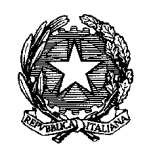

**Procedura di selezione comparativa per titoli e colloquio per il conferimento di incarico individuale per lo svolgimento di attività inerenti i fondi fotografici del Gabinetto Fotografico Nazionale (17/09/2018)**

#### **Istruzioni per la firma in modalità digitale**

Come indicato nel file "Istruzioni per la compilazione.pdf", scaricabile dalla pagina web dedicata all'avviso, la domanda compilata deve essere firmata digitalmente prima di essere inviata.

Si ricorda che la firma è un passo obbligatorio richiesto prima dell'invio della domanda stessa e dei documenti allegati (curriculum vitae e documento di identità, entrambi sottoscritti). Tale firma, pur non avendo valore legale in quanto non riconosciuta da un ente verificatore accreditato presso l'AGID (Agenzia per l'Italia Digitale, https://www.agid.gov.it/), per le finalità di questa procedura di selezione comparativa, bloccando le funzionalità del modulo, garantisce al candidato e all'Istituto stesso l'immodificabilità dei campi compilati e potrà essere in ogni momento verificata con la domanda inviata per email.

Pertanto, se non si possiede una firma digitale certificata, il candidato troverà di seguito le indicazioni per crearne una, non certificata, ma comunque valida ai fini di questa procedura di selezione, utilizzando lo stesso Acrobat Reader impiegato per la compilazione della domanda.

Dopo aver concluso la compilazione della domanda, passando con il mouse sopra la casella della firma in calce al modulo, verrà eseguita una verifica della completezza delle informazioni e del raggiungimento dei requisiti minimi relativi alle esperienze lavorative.

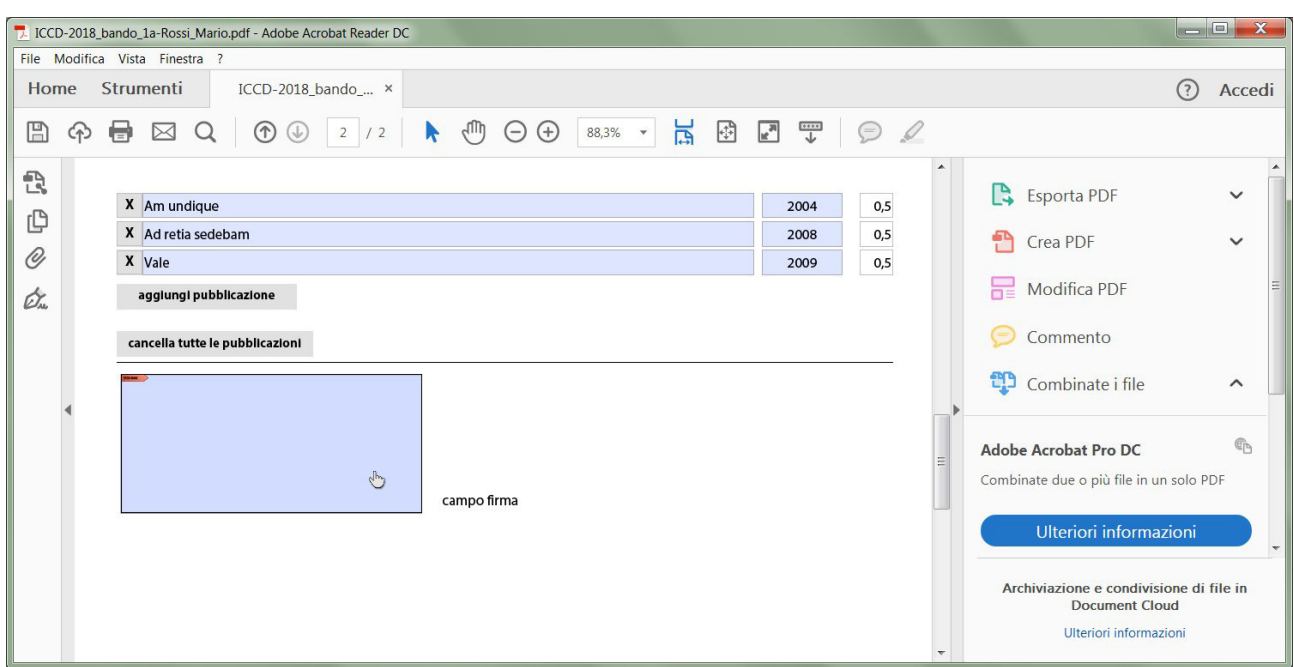

ISTITUTO CENTRALE PER IL CATALOGO E LA DOCUMENTAZIONE via di San Michele, 18 – 00153 Roma | tel. +39 06 585521 +39 06 58552240 | fax +39 06 58332313 email: [ic-cd@beniculturali.it](mailto:ic-cd@beniculturali.it) | pec: [mbac-ic-cd@mailcert.beniculturali.it](mailto:mbac-ic-cd@mailcert.beniculturali.it) | sito web: [www.iccd.beniculturali.it](http://www.iccd.beniculturali.it/) In caso di esito negativo appariranno degli avvertimenti che spiegheranno la natura del problema. In caso di esito positivo, invece, facendo click sul riquadro della firma verrà richiesto di inserire una firma digitale o di configurarne una nuova.

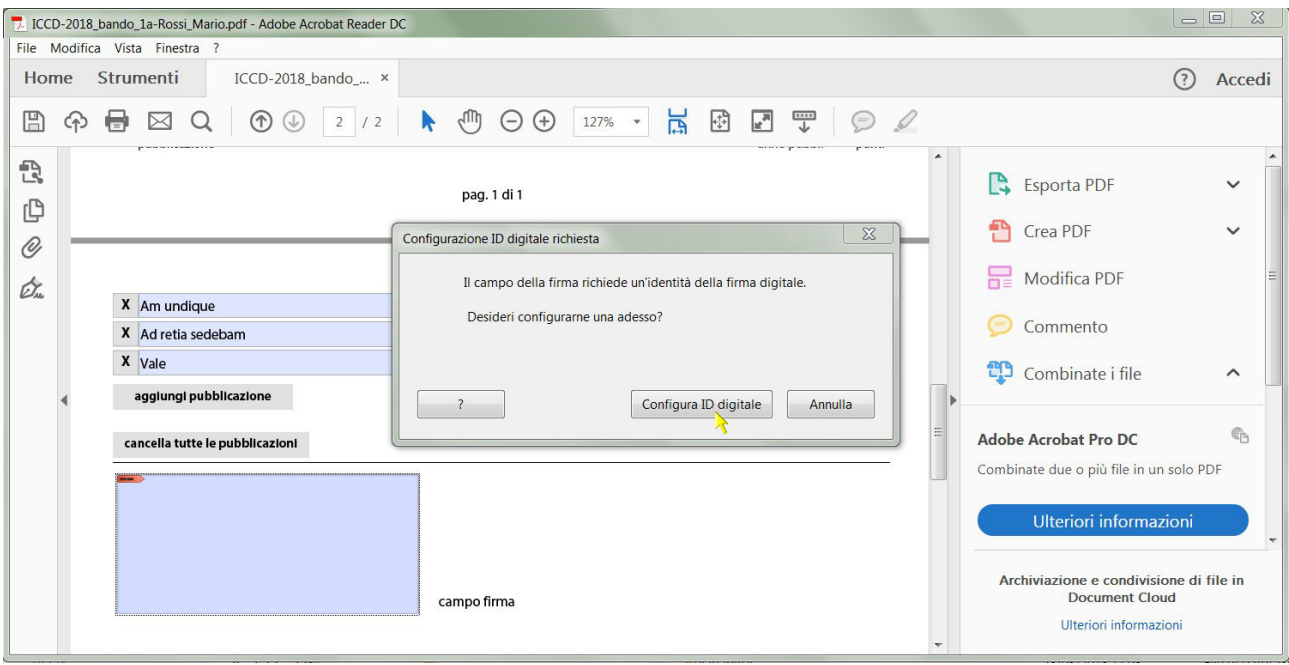

Fare quindi click su "Configura ID digitale": si aprirà la seguente finestra dove si dovrà selezionare "Crea un nuovo ID digitale" e quindi "Continua"

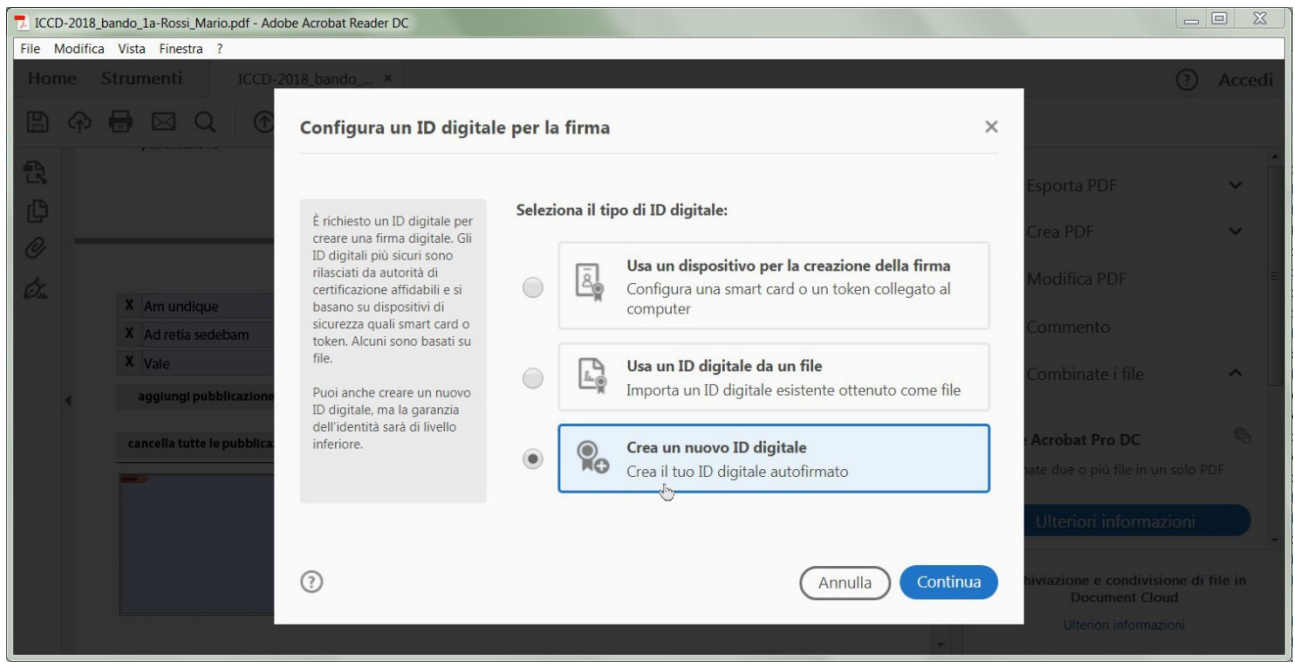

Al passaggio successivo verrà chiesto se salvare la firma in un file sul computer o nell'archivio certificati di Windows: qui la scelta è dell'utente, ma se si desidera cancellare facilmente il file della firma in un secondo tempo sarà meglio optare di salvare il file in una cartella a scelta, mentre se si pensa di voler utilizzare questa firma anche con altri programmi, si può scegliere l'archivio certificati di Windows.

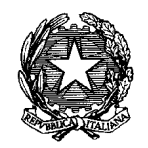

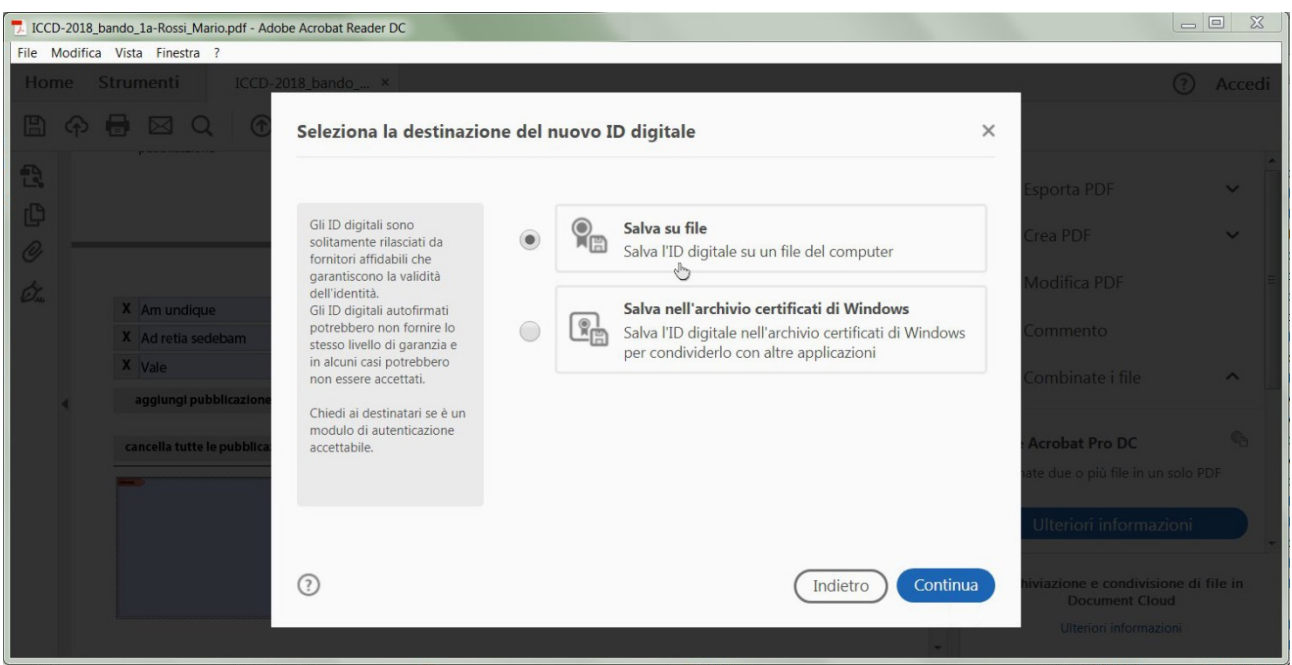

Dopo aver fatto la scelta sul salvataggio del file fare click su "Continua". Si aprirà una finestra di dialogo in cui inserire informazioni sull'identità, in questo caso i campi obbligatori da compilare sono "Nome" e "Indirizzo e-mail"; lasciare gli altri campi come da immagine e fare click su "Continua".

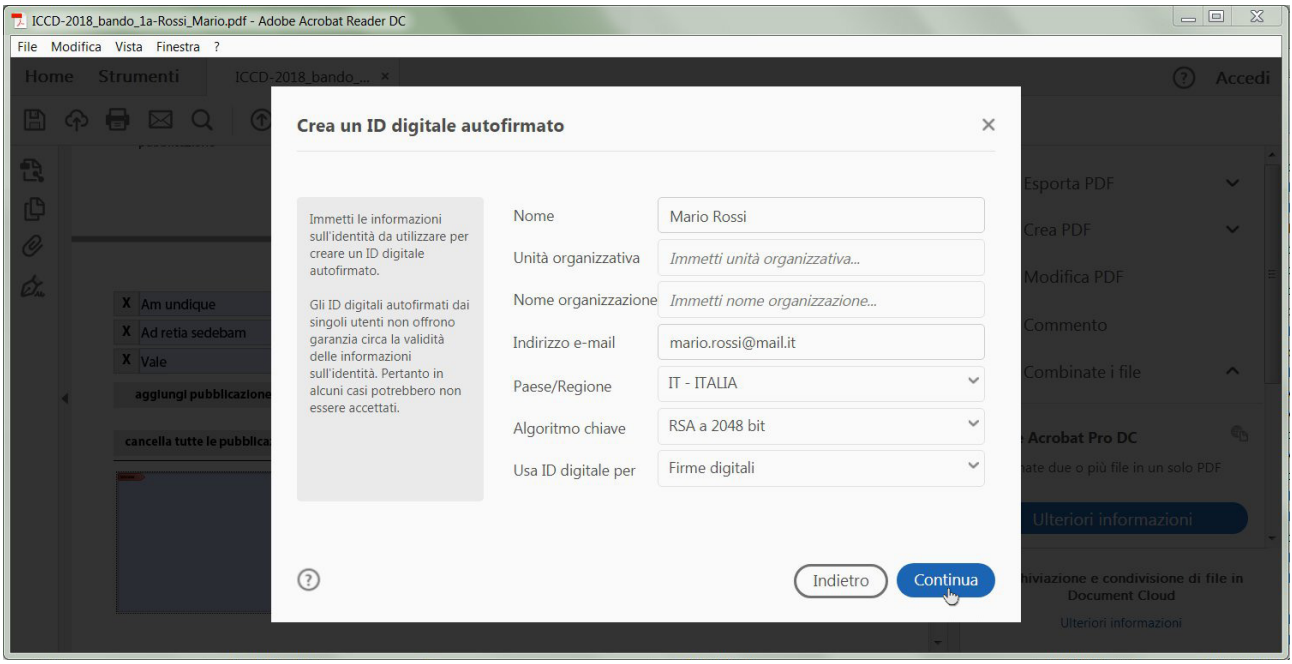

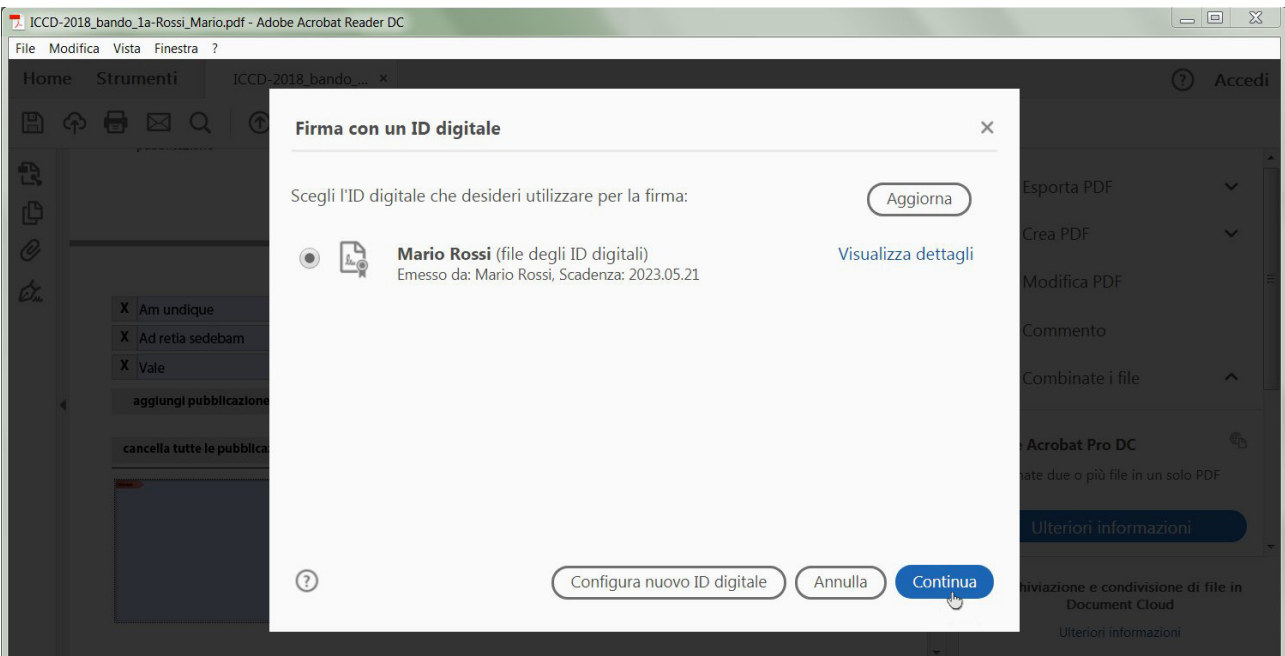

Si aprirà quindi una finestra che chiede in quale cartella salvare il file; l'utente ha la possibilità di cambiare la destinazione predefinita facendo click su "Sfoglia".

Viene anche chiesto di creare una password, che dovrà essere digitata ogni volta che si vorrà utilizzare questa firma. Il colore accanto alla casella della password ne indica la vulnerabilità: verde è considerata sicura.

Attenzione: in caso di smarrimento della password non si potrà utilizzare questa firma. Se necessario, si dovrà ricreare cancellando prima quella di cui non si ricorda la password (per questo motivo è utile salvare il file della firma in una cartella nota).

Fare click su "Salva": la procedura di creazione della firma è conclusa e il programma torna ad una schermata che consente di scegliere una delle firme esistenti nel computer (in questo caso quella appena creata).

Accertarsi che sia selezionata la firma corretta e fare click su "Continua".

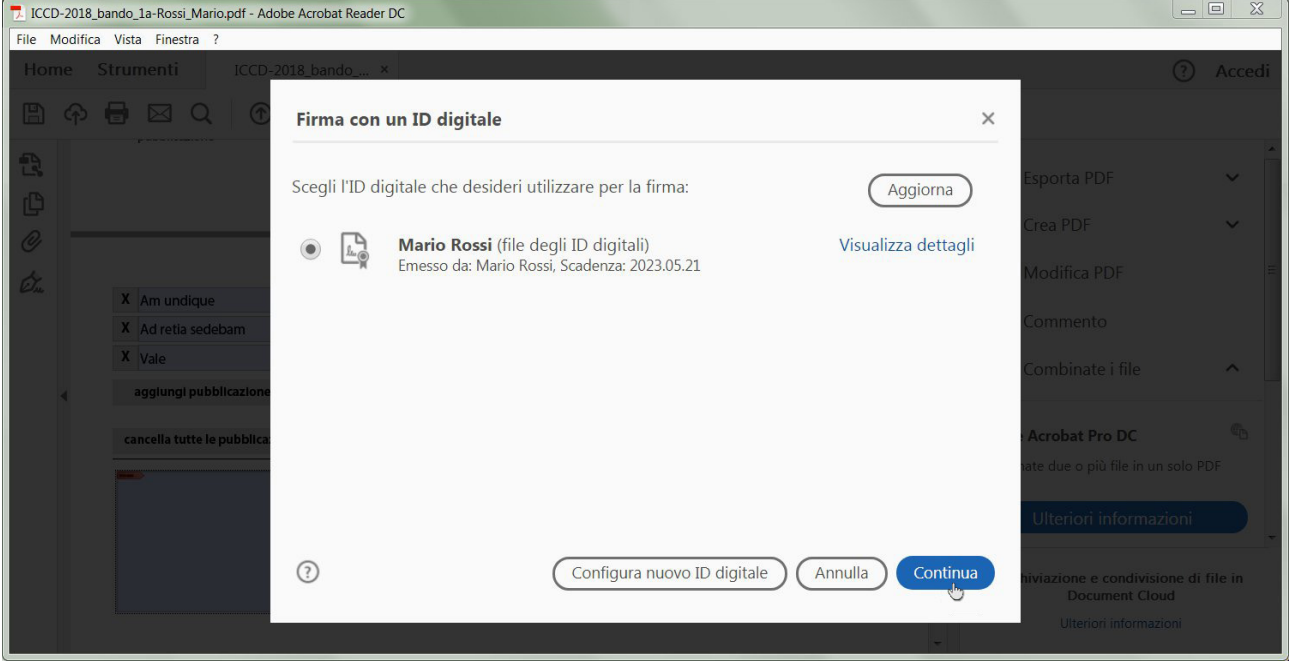

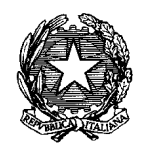

Nel passaggio successivo si potrà scegliere l'aspetto della firma così come si visualizzerà nel documento (eventualmente modificabile utilizzando il menu a tendina con la freccia accanto alla dicitura "aspetto Testo standard"); fare quindi click su "Firma" per firmare digitalmente il modulo e bloccarlo.

Di seguito si può vedere il modulo con la firma digitale inserita:

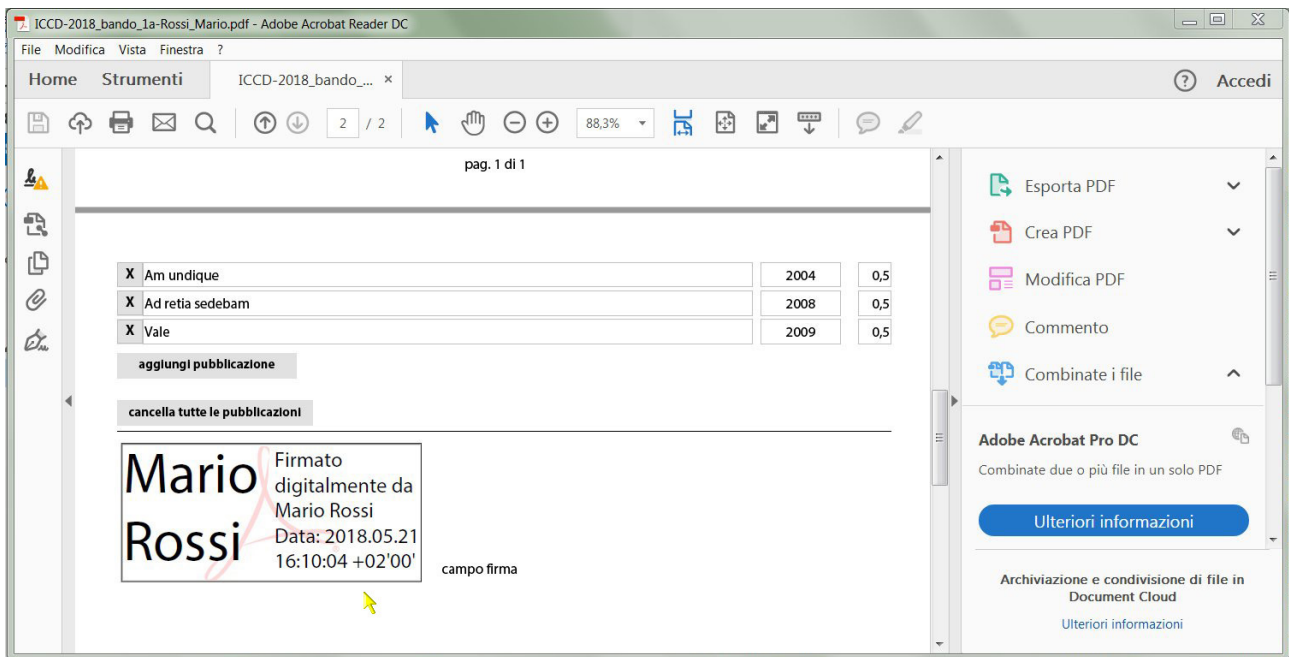

**Attenzione**: probabilmente il programma Adobe Reader segnalerà che "almeno una delle firme non è valida", questo perché la firma, come detto all'inizio, è solo autocertificata e non garantita da un soggetto terzo accreditato presso l'AGID, ma questo non è rilevante ai fini della presente selezione.

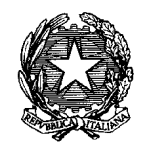

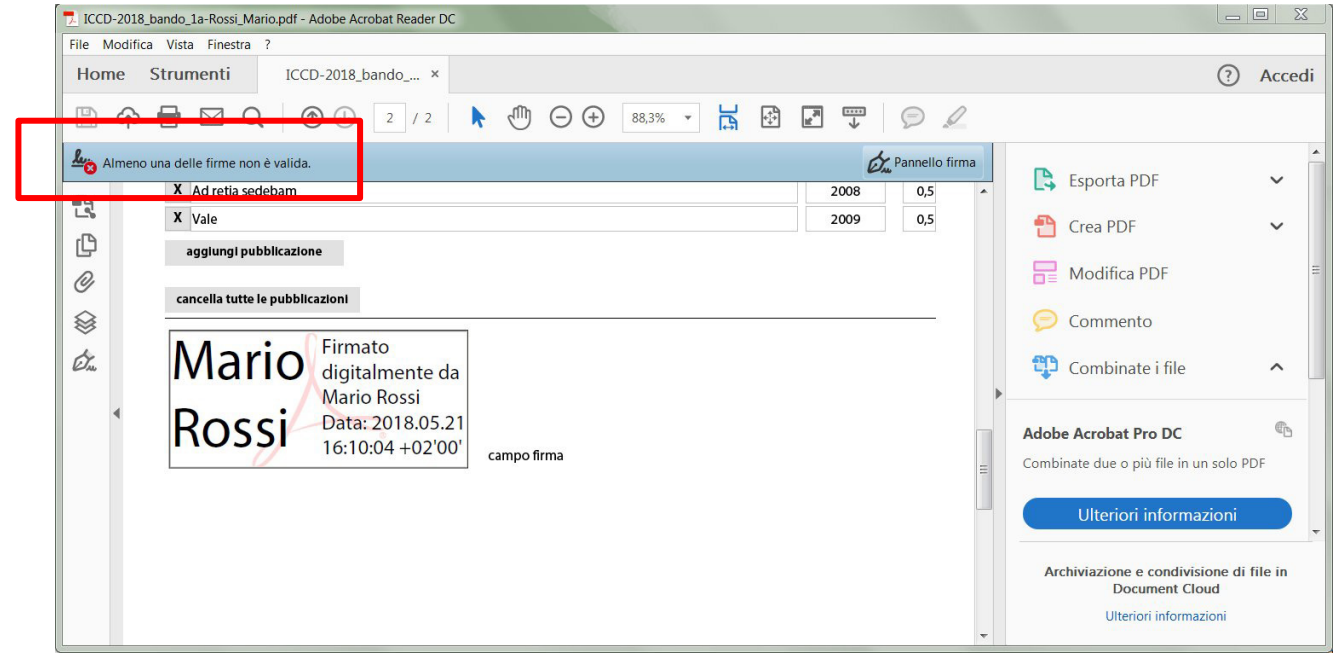